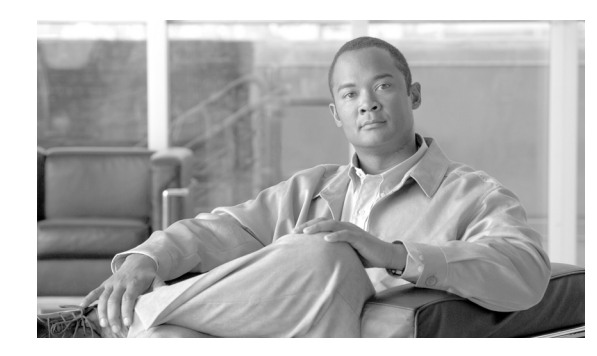

# **CHAPTER 4**

# **Troubleshooting Lightweight Access Points**

This chapter provides troubleshooting procedures for basic problems with the 1130AG series lightweight access point (model: AIR-LAP1131AG or AIR-LAP1131G). For the most up-to-date, detailed troubleshooting information, refer to the Cisco Technical Support and Documentation website at the following URL:

[http://www.cisco.com/en/US/products/hw/wireless/tsd\\_products\\_support\\_category\\_home.html](http://www.cisco.com/en/US/products/hw/wireless/tsd_products_support_category_home.html)

Sections in this chapter include:

- **•** [Guidelines for Using 1130AG Series Lightweight Access Points, page 4-2](#page-1-0)
- [Checking the Lightweight Access Point LEDs, page 4-2](#page-1-1)
- **•** [Low Power Condition for Lightweight Access Points, page 4-6](#page-5-0)
- **•** [Manually Configuring Controller Information Using the Access Point CLI, page 4-8](#page-7-0)
- **•** [Returning the Access Point to Autonomous Mode, page 4-9](#page-8-0)
- **•** [Obtaining the Autonomous Access Point Image File, page 4-11](#page-10-0)
- **•** [Connecting to the Access Point Console Port, page 4-12](#page-11-0)
- **•** [Obtaining the TFTP Server Software, page 4-13](#page-12-0)

### <span id="page-1-0"></span>**Guidelines for Using 1130AG Series Lightweight Access Points**

Keep these guidelines in mind when you use a 1130AG series lightweight access point:

The access points can only communicate with Cisco 2006 series or 4400 series controllers.

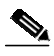

**Note** Cisco 4100 series, Airespace 4012 series, and Airespace 4024 series controllers are not supported because they lack the memory required to support access points running Cisco IOS software.

- **•** The access points do not support Wireless Domain Services (WDS) and cannot communicate with WDS devices. However, the controller provides functionality equivalent to WDS when the access point associates to it.
- **•** The access points support eight BSSIDs per radio and a total of eight wireless LANs per access point. When a lightweight access point associates to a controller, only wireless LANs with IDs 1 through 8 are pushed to the access point.
- **•** The access points do not support Layer 2 LWAPP. They must get an IP address and discover the controller using DHCP, DNS, or IP subnet broadcast.
- **•** The access point console port is enabled for monitoring and debug purposes (all configuration commands are disabled when connected to a controller).

#### **Using DHCP Option 43**

You can use DHCP Option 43 to provide a list of controller IP addresses to the access points, enabling the access point to find and join a controller. For additional informataion, refer to the "Configuring DHCP Option 43 for Lightweight Access Points" section on page G-1.

## <span id="page-1-1"></span>**Checking the Lightweight Access Point LEDs**

If your access point is not working properly, check the Status LED on the top panel or the Ethernet and Radio LEDs in the cable bay area. You can use the LED indications to quickly assess the unit's status. [Figure 4-1](#page-2-0) shows the access point LEDs.

<span id="page-2-0"></span>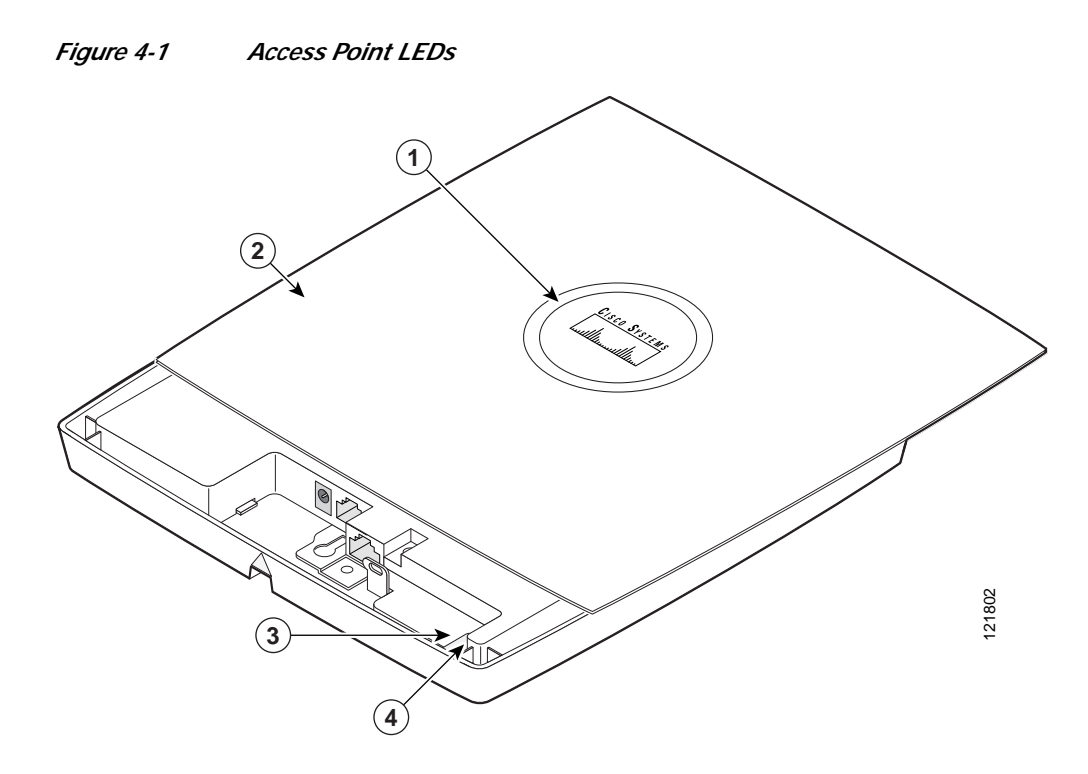

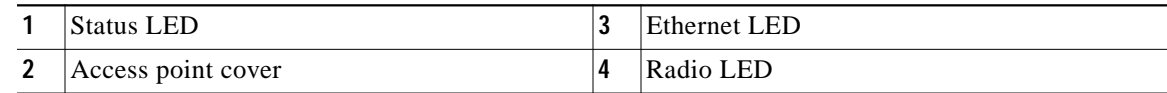

Note To view the Ethernet and Radio LEDs you must open the access point cover (refer to the "Opening the Access Point Cover" section on page 2-11).

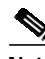

**Note** When the access point cover is opened, the Status LED colors are not visible.

**Note** There can be slight color variations in the Status LED of each access point.

The LED signals are listed in [Table 4-1.](#page-3-0)

#### <span id="page-3-0"></span>*Table 4-1 LED Signals*

 $\blacksquare$ 

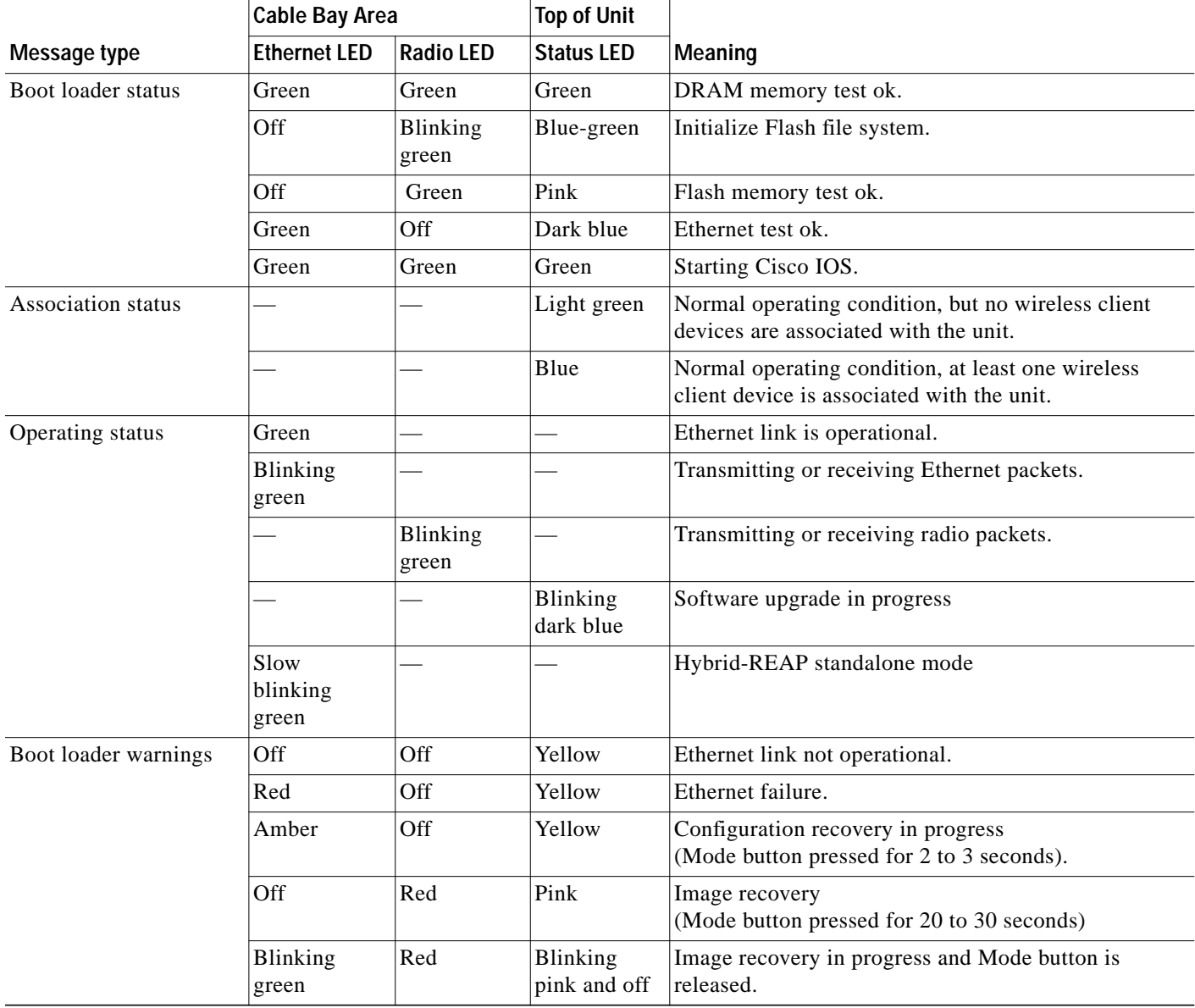

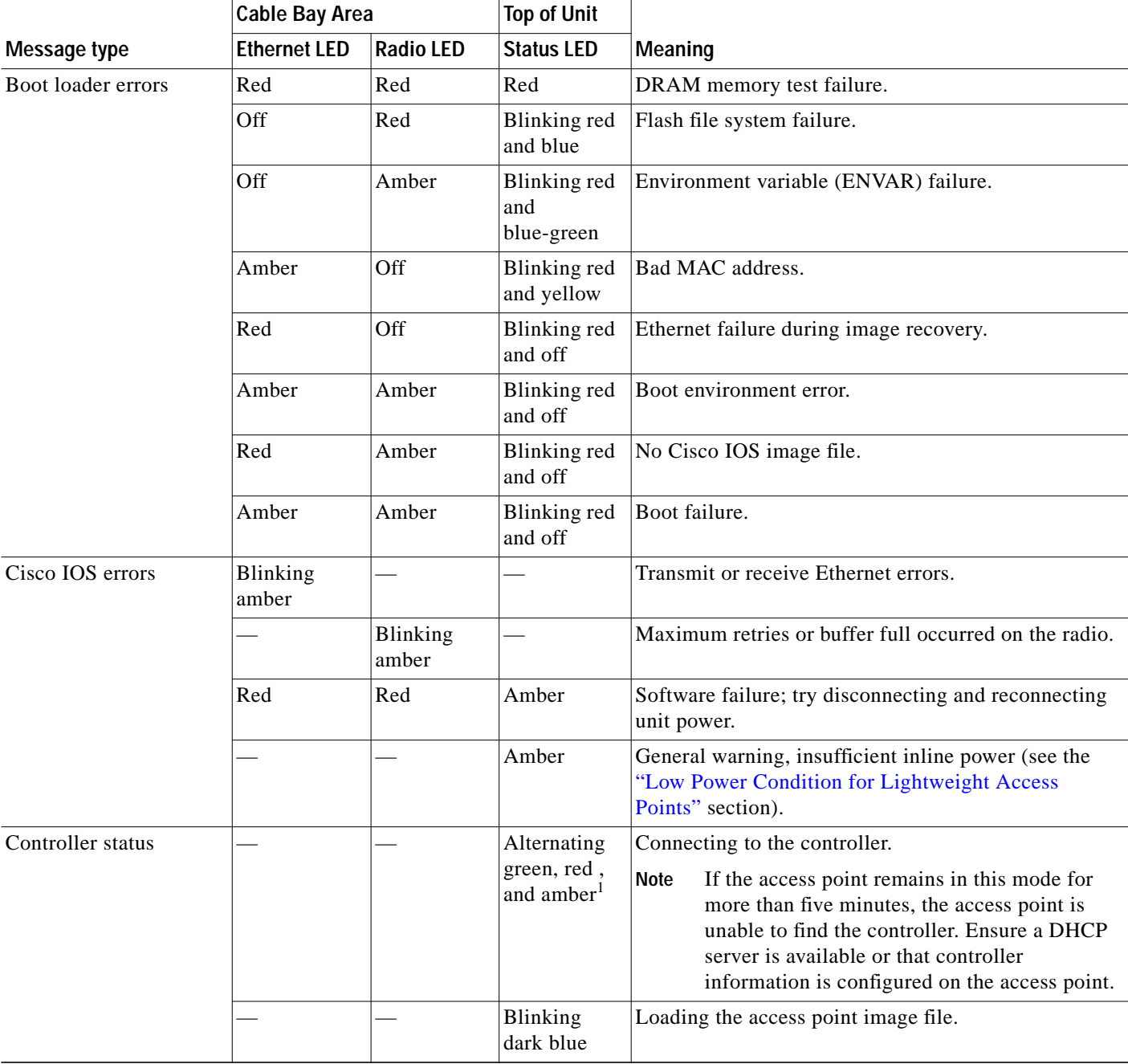

*Table 4-1 LED Signals (continued)*

1. This status indication has the highest priority and overrides other status indications.

### <span id="page-5-0"></span>**Low Power Condition for Lightweight Access Points**

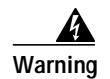

**Warning This product must be connected to a Power over Ethernet (PoE) IEEE 802.3af compliant power source or an IEC60950 compliant limited power source.** Statement 353

The lightweight access point can be powered from the 48-VDC power module or from an in-line power source. The access point supports the IEEE 802.3af power standard, Cisco Pre-Standard PoE protocol, and Cisco Intelligent Power Management for in-line power sources.

For full operation, the access point requires 12.95 W of power. The power module and Cisco Aironet power injectors are capable of supplying the required power for full operation, but some inline power sources are not capable of supplying 12.95 W. Also, some high-power inline power sources, might not be able to provide 12.95 W of power to all ports at the same time.

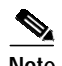

**Note** An 802.3af compliant switch (Cisco or non-Cisco) is capable of supplying sufficient power for full operation.

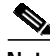

**Note** If your access point is connected to in-line power, do not connect the power module to the access point. Using two power sources on the access point might cause the access point to shut down to protect internal components and might cause the switch to shut down the port to which the access point is connected. If your access point shuts down, you must remove all power and reconnect only a single power source.

On power up, the access point is placed into low power mode (both radios are disabled), Cisco IOS software loads and runs, and power negotiation determines if sufficient power is available. If there is sufficient power then both radios are turned on; otherwise, the access point remains in low power mode with one or both radios disabled to prevent a possible over-current condition. In low power mode, the access point activates the Status LED low power error indication (see the ["Checking the Lightweight](#page-1-1) [Access Point LEDs" section on page 4-2\)](#page-1-1).

#### **Intelligent Power Management**

The access point requires 12.95 W of power for full power operation with both radios, but only needs 6.3 W of power when operating in low power mode with both radios disabled. To help avoid an over-current condition with low power sources and to optimize power usage on Cisco switches, Cisco developed Intelligent Power Management, which uses Cisco Discovery Protocol (CDP) to allow powered devices (such as your access point) to negotiate with a Cisco switch for sufficient power.

The access point supports Intelligent Power Management and as a result of the power negotiations, the access point will either enter full power mode or remain in low power mode with one or both radios disabled.

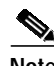

**Note** Independent of the power negotiations, the access point hardware also uses the 802.3af classification scheme to indicate the power required from the power source. However, the power source cannot report the power available to the access point unless the power source also supports Intelligent Power Management.

Some Cisco switches that are capable of supplying sufficient power require a software upgrade to support Intelligent Power Management. If the software upgrade is not desired, you can configure the access point to operate in pre-standard compatibility mode and the access point automatically enters full power mode if these Cisco switches are detected in the received CDP ID field.

When the access point determines that sufficient power is not available for full-power operation, one or both readios are deactivated and the Status LED turns amber to indicate low power mode (see [Table 4-1\)](#page-3-0).

If your Cisco switch is capable of supplying sufficient power for full operation but the access point remains in low-power mode, your access point or your switch (or both) might be misconfigured (see [Table 4-2.](#page-7-1)

If your inline power source is not able to supply sufficient power for full operation, you should consider these options (see [Table 4-2\)](#page-7-1):

- **•** Upgrade to a higher-powered switch
- **•** Use a Cisco Aironet power injector on the switch port
- **•** Use the 48-VDC power module to locally power the access point

#### **Configuring Power Using Controller CLI Commands**

Intelligent Power Management support is dependent on the version of software resident in the Cisco switch that is providing power to the access point. Each Cisco switch should be upgraded to support Intelligent Power Management. Until the software is upgraded, you can use your controller to configure the access point to operate with older switch software using these controller CLI commands:

```
1) config ap power pre-standard enable <ap>
   where <ap> is the access point name on the controller
2) config ap power injector enable <ap> <switch port MAC address>
   (where <ap> is the access point name on the controller
       and <switch port MAC address> is the MAC address of the switch port to which the
       access point is connected)
```
**Note** Refer to your controller documentation for instructions on using these commands.

You can use these controller CLI commands to inform the access point of the following:

- **•** The Cisco switch does not support Intelligent Power Management but should be able to supply sufficient power.
- **•** A power injector is being used to supply sufficient power and the Cisco switch does not support Intelligent Power Management.

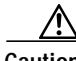

**Caution** If the access point receives power through PoE, the output current of the power sourcing equipment (PSE) cannot exceed 400 mA per port. The power source must comply with IEEE 802.3af or IEC60950 for limited power sources.

Г

Refer to [Table 4-2](#page-7-1) for information on when to use these special CLI controller commands and the corresponding Cisco switch power command.

#### <span id="page-7-1"></span>*Table 4-2 Using CLI Power Commands*

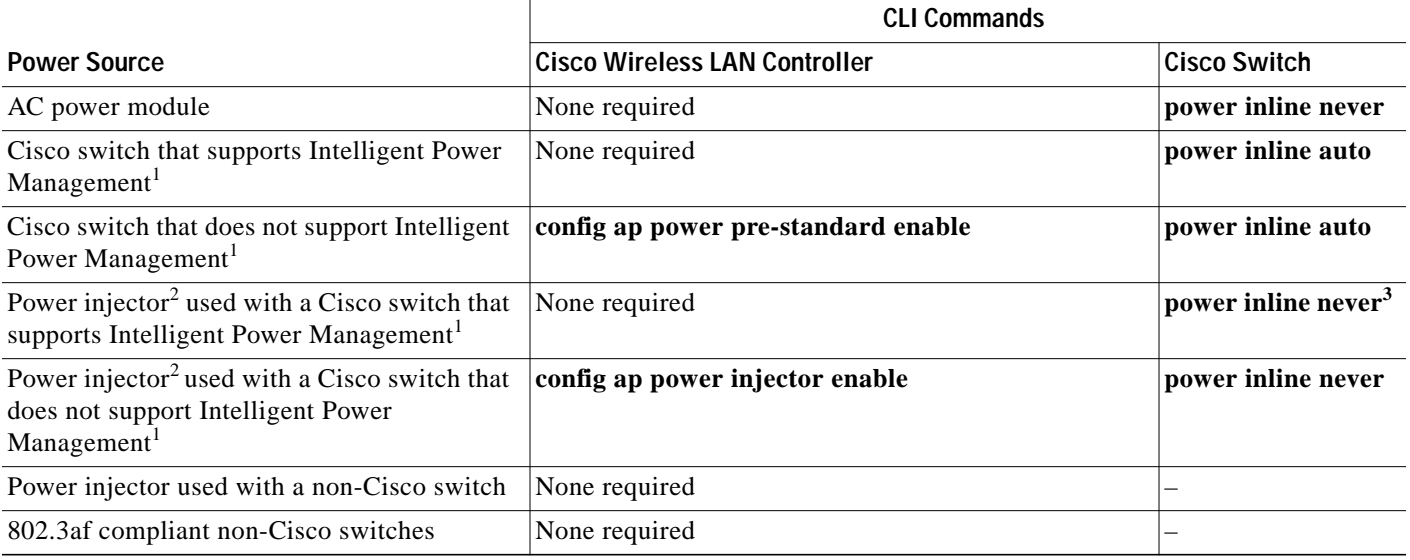

1. You should check the release notes for your Cisco power source to determine which Cisco IOS release supports Intelligent Power Management. Support for Intelligent Power Management might not be currently available for your Cisco power source.

2. Power injector must be AIR-PWRINJ3 or AIR-PWRINJ-FIB.

3. Cisco switches that support Intelligent Power Management always configure the use of a power injector at the switch.

## <span id="page-7-0"></span>**Manually Configuring Controller Information Using the Access Point CLI**

In a new installation, when your access point is unable to reach a DHCP server, you can manually configure needed controller information using the access point CLI. For information on how to connect to the console port, see the ["Connecting to the Access Point Console Port" section on page 4-12](#page-11-0).

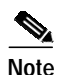

**Note** The CLI commands in this section can be used only on an access point that is not associated to a controller.

The static information configured with the CLI commands are used by the access point to connect with a controller. After connecting with the controller, the controller reconfigures the access point with new controller settings, but the static IP addresses for the access point and the default gateway are not changed.

#### **Configuring Controller Information**

To manually configure controller information on a new (out-of -the-box) access point using the access point CLI interface, you can use these EXEC mode CLI commands:

```
AP# lwapp ap ip address <IP address> <subnet mask>
AP# lwapp ip default-gateway IP-address
AP# lwapp controller ip address IP-address
AP# lwapp ap hostname name
   Where name is the access point name on the controller.
```
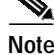

**Note** The default (out-of-box) Enable password is *Cisco*.

### **Clearing Manually Entered Controller Information**

When you move your access point to a different location in your network, you must clear the manually entered controller information to allow your access point to associate with a different controller.

**Note** This command requires the controller configured Enable password to enter the CLI EXEC mode.

To clear or remove the manually entered controller information, you can use these EXEC mode CLI commands:

**clear lwapp ap ip address clear lwapp ip default-gateway clear lwapp controller ip address clear lwapp ap hostname**

#### **Manually Resetting the Access Point to Defaults**

You can manually reset your access point to default settings using this EXEC mode CLI command:

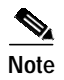

**Note** This command requires the controller configured Enable password to enter the CLI EXEC mode.

**clear lwapp private-config**

### <span id="page-8-0"></span>**Returning the Access Point to Autonomous Mode**

You can return a lightweight access point to autonomous mode by loading a Cisco IOS release that supports autonomous mode (such as Cisco IOS Release 12.3(7)JA or earlier). If the access point is associated to a controller, you can use the controller to load the Cisco IOS release. If the access point is not associated to a controller, you can load the Cisco IOS release using TFTP.

Г

#### **Using a WLAN Controller to Return the Access Point to Autonomous Mode**

Follow these steps to revert from lightweight mode to autonomous mode using a controller:

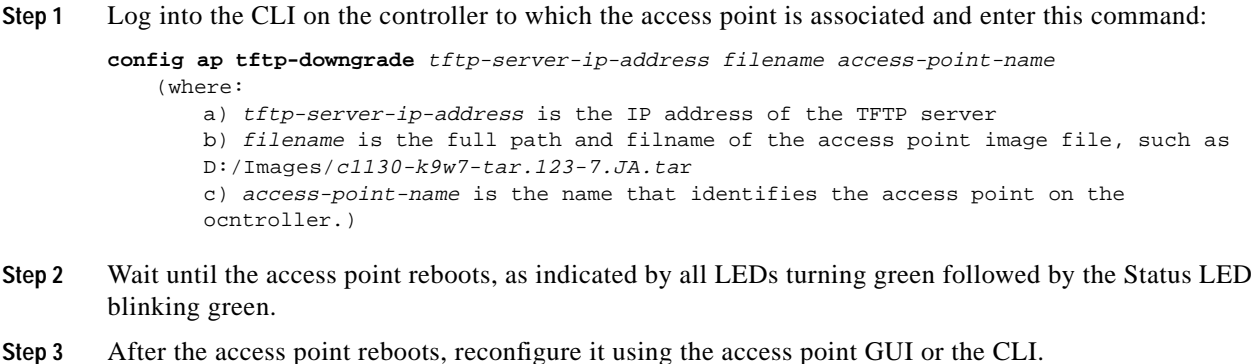

#### **Using the MODE Button to Return the Access Point to Autonomous Mode**

Follow these steps to return a lightweight access point to autonomous mode using the access point MODE button and a TFTP server:

**Note** The access point MODE button is enabled by default, but you need to verify that the MODE button is enabled (see the ["MODE Button Setting" section on page 4-11.](#page-10-1)

- **Step 1** Set the static IP address of the PC on which your TFTP server software runs to an address between 10.0.0.2 and 10.0.0.30.
- **Step 2** Make sure that the PC contains the access point image file (such as *c1130-k9w7-tar.123-7.JA.ta*r for an 1130 series access point) in the TFTP server folder and that the TFTP server is activated.
- **Step 3** Rename the access point image file in the TFTP server folder to **c1130-k9w7-tar.default.**
- **Step 4** Connect the PC to the access point using a Category 5 (CAT5) Ethernet cable.
- **Step 5** Disconnect power from the access point.
- **Step 6** Press and hold the **MODE** button while you reconnect power to the access point.
- **Step 7** Hold the **MODE** button until the Radio LED turns red (approximately 20 to 30 seconds) and then release.
- **Step 8** Wait until the access point reboots, as indicated by all LEDs turning green followed by the Status LED blinking green.
- **Step 9** After the access point reboots, reconfigure it using the access point GUI or the CLI.

Г

#### <span id="page-10-1"></span>**MODE Button Setting**

The lightweight access point MODE button is configured from your Cisco Wireless LAN Controller. Use these controller CLI commands to view and configure the MODE button:

- 1) **config ap rst-button enable <access-point-name>/all**
- 2) **config ap rst-button disable <access-point-name>/all**
- 3) **show ap config general <access-point-name>** (Where access-point-name is the name that identifies the access point on the ocntroller.)

### <span id="page-10-0"></span>**Obtaining the Autonomous Access Point Image File**

The autonomous access point image file can be obtained from the Cisco.com software center using these steps:

**Cardinal** 

**Note** To download software from the Cisco.com software center, you must be a registered user. You can register from the main Cisco.com web page at this URL: <http://cisco.com>.

- **Step 1** Use your Internet browser to access the Cisco Software Center at the following URL: <http://tools.cisco.com/support/downloads/pub/MDFTree.x?butype=wireless>
- **Step 2** Click **Access Points > Cisco Aironet 1130 AG Series**.
- **Step 3** Click **Cisco Aironet 1130AG Access Point**.
- **Step 4** On the Enter Network Password window, enter your Cisco.com username and password and click **OK**.
- **Step 5** Click **IOS**.
- **Step 6** Choose the Cisco IOS release desired, such as 12.3.8.JA.
- **Step 7** Click **WIRELESS LAN** for an access point image file, such as c1130-k9w7-tar.123-8.JA.ta*r*.
- **Step 8** On the Enter Network Password window, enter your Cisco.com username and password and click **OK**.
- **Step 9** On the Security Information window, click **Yes** to display non-secure items.
- **Step 10** On the Encryption Software Export Authorization page, read the information and check **Yes** or **No** to the question asking if the image is for use by you or your organization. Click **Submit**..
- **Step 11** If you checked No, enter the requested information and click **Submit**.
- **Step 12** Click **Yes** to continue.
- **Step 13** Click **DOWNLOAD**.
- **Step 14** Read and accept the terms and conditions of the Software Download Rules.
- **Step 15** On the Enter Network Password window, enter your Cisco.com username and password and click **OK**.
- **Step 16** Click **Save** to download your image file to your hard disk.
- **Step 17** Select the desired download location on your hard disk and click **Save**.

### <span id="page-11-0"></span>**Connecting to the Access Point Console Port**

The console port is enabled during power up for diagnostic and monitoring purposes, which might be helpful if the access point is unable to associate to a controller. You can connect a PC to the console port using a DB-9 to RJ-45 serial cable.

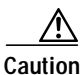

**Caution** Be careful when handling the access point, the bottom plate might be hot.

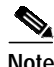

**Note** The Cisco part number for the DB-9 to RJ-45 serial cable is AIR-CONCAB1200. Browse to http://www.cisco.com/en/US/ordering/index.shtml to order a serial cable.

Follow these steps to view the power up sequences by connecting to the access point console port:

- **Step 1** Open the access point cover (refer to the "Opening the Access Point Cover" section on page 2-11).
- **Step 2** Connect a nine-pin, female DB-9 to RJ-45 serial cable to the RJ-45 console port on the access point and to the COM port on a computer. The location of the access point console port is shown in [Figure 4-2.](#page-11-1)

<span id="page-11-1"></span>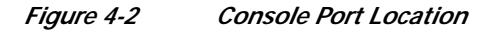

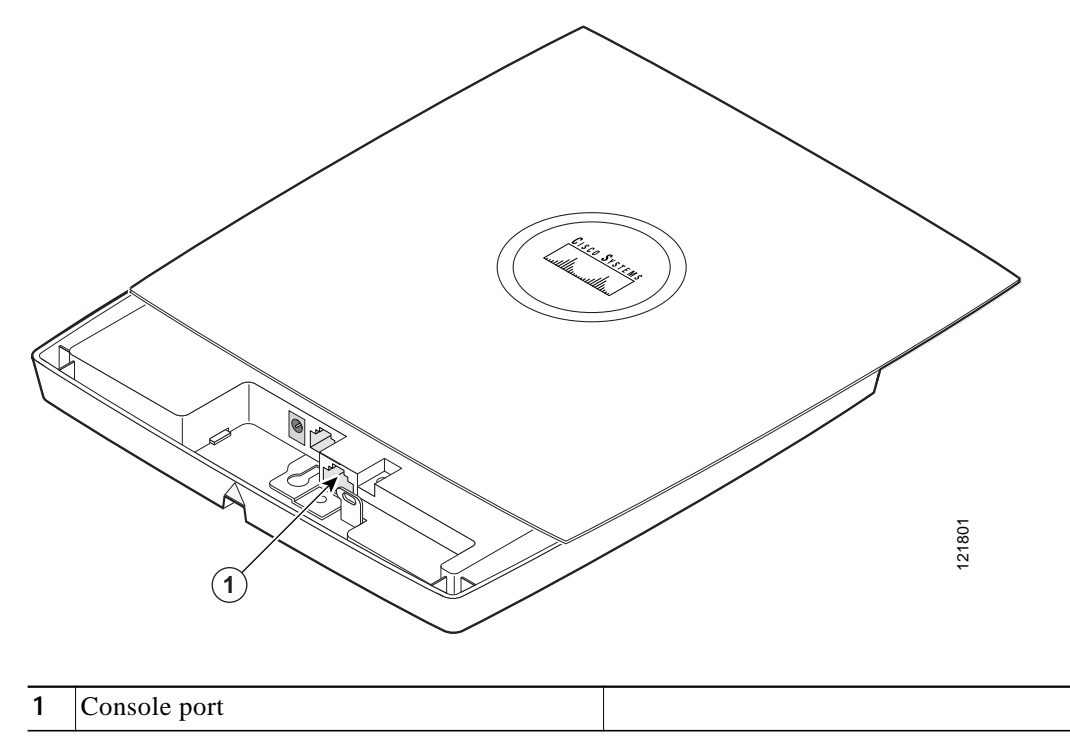

**Step 3** Set up a terminal emulator on your PC to communicate with the access point. Use the following settings for the terminal emulator connection: 9600 baud, 8 data bits, no parity, 1 stop bit, and no flow control. When you have finished using the console port, you must remove the serial cable from the access point.

**4-13**

a l

## <span id="page-12-0"></span>**Obtaining the TFTP Server Software**

You can download TFTP server software from several web sites. Cisco recommends the shareware TFTP utility available at this URL:

<http://tftpd32.jounin.net>

Follow the instructions on the website for installing and using the utility.

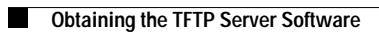